## HOW TO APPLY

## to our master's in clinical mental health counseling

- 1. **[To start your application,](https://graduate.admissions.marquette.edu/apply/?utm_source=how_to_apply&utm_medium=brand&utm_campaign=summer_2021)** please visit [the online application page for Marquette](https://graduate.admissions.marquette.edu/apply/?utm_source=how_to_apply&utm_medium=brand&utm_campaign=summer_2021)  [University Graduate School.](https://graduate.admissions.marquette.edu/apply/?utm_source=how_to_apply&utm_medium=brand&utm_campaign=summer_2021) When you have arrived at this page, select whether you are ready to start a new application or to continue an application.
- 2. **To create a new account,** start by inputting all of the required fields.
- 3. Once you have successfully created an account, you will see the main application page. **Select Start New Application at the bottom.**
- 4. Select the term that you wish to start classes, and then select Create Application.
- 5. Read and accept the Application Instructions and Guidelines.
- 6. On the left-hand side, choose the Program of Interest section. Under Program of Study, select **Clinical Mental Health Counseling - Online.** Under Degree, select **Master of Science (M.S.).**
- 7. Under Specialization, **select either Child and Adolescent Counseling or General Track (no specialization).**

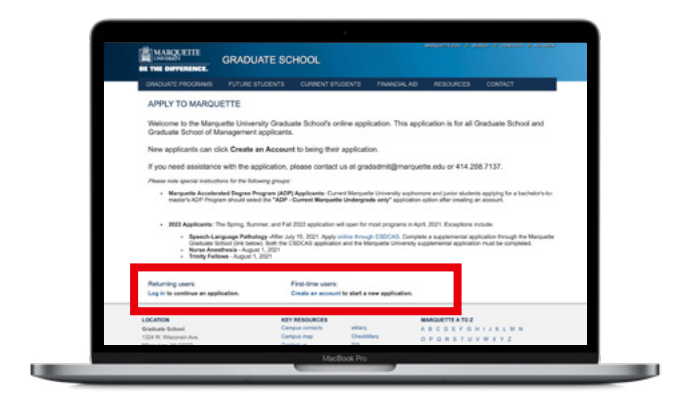

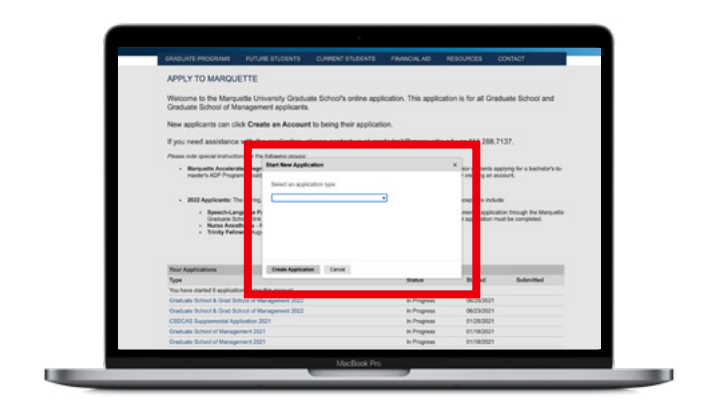

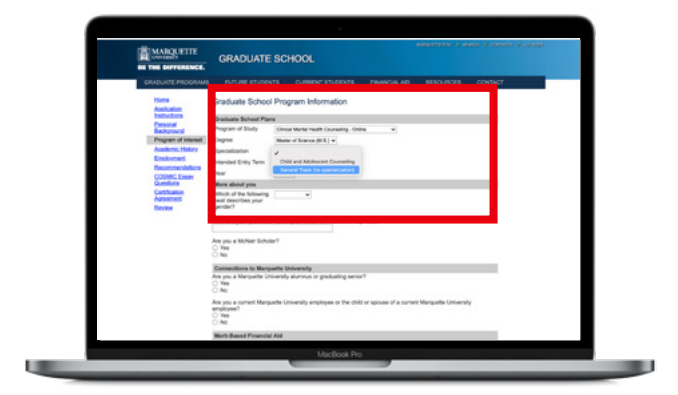

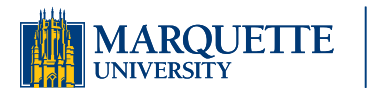

**Graduate School** 

844-640-0408 [online.marquette.edu/stem](http://online.marquette.edu/stem?utm_source=how_to_apply&utm_medium=brand&utm_campaign=summer_2021)

## HOW TO APPLY to our master's in clinical mental health counseling

- 8. Note which term and year you plan on starting. Complete the rest of the page about yourself and your connections to Marquette University.
- 9. Complete the Personal Background, Academic History and Employment sections along the left-hand side.

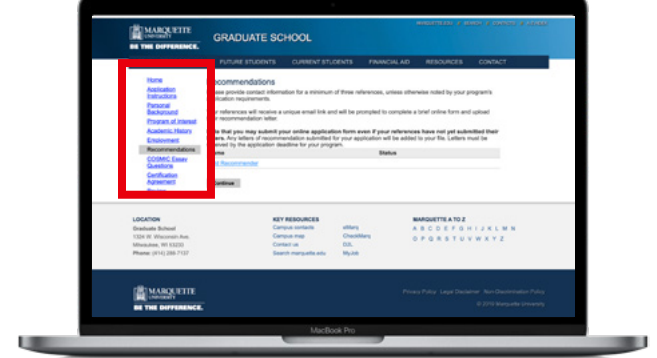

- 10. On the left, choose Recommendations. Provide the contact information for the three individuals who will be providing a reference. They will receive an email from Marquette and be asked to complete an online form to upload their letter of recommendation. **Do not wait to submit your application even if all of your letters have not been submitted yet.**
- 11. **You will be asked to submit supporting documents after you have completed the online application form and submitted the application fee.** Unofficial transcripts may be submitted with your application. However, once admitted, you will be asked to provide official transcripts.
- 12. Complete your personal statement emphasizing why you're interested in the program and why you're suited to the counseling profession. Upload your essay, resume and GRE score (if required) to your submitted application.

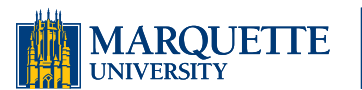

**Graduate School** 

844-640-0408 [online.marquette.edu/stem](http://online.marquette.edu/stem?utm_source=how_to_apply&utm_medium=brand&utm_campaign=summer_2021)